## Instructions on how to access your patient portal:

- 1. You will get a link emailed to you immediately after Elite Dermatology activates your portal.
- 2. Follow the instructions detailed in the email.
- 3. The email should look as follows:

Dear [PATIENT],

Username: billing@elitedermatology.com

Welcome to the Elite Dermatology Patient Portal. To get started, please confirm your identity by following the directions below. Please note, in order to access your account, you will be asked to verify your identity and select a password.

- 1.) Using a Google Chrome or Mozilla Firefox web browser, click the link below.
- 2.) Verify your identity by confirming your last name and date of birth.
- 3.) When you have verified your identity successfully, create a new password.

https://elitedermatology.ema.md:443/ema/ForgotPasswordAuth.action?presentToken&username=billing%40elitedermatology.com&token=23DCC139-691E-CDEB-F9CB-C0A18D551E99

## Elite Dermatology: Forgot Password

Modernizing Medicine is a complete solution to improving physicians lives. Modernizing Medicine's vision is to be the primary source for software and support services for physicians practicing medicine. We provide doctors with a full service offering of computing solutions to improve their lifestyle and their bottom line. elitedermatology.ema.md

Note: This link will expire after 72 hours.

If the link has expired, or if this message has reached you in error, please contact your practice.

4.) Personalized care and screening are available from almost anywhere with high-resolution video chat functionality using your smartphone.

Thank you

Note: This is a system generated message. Please do not reply to this email.

## 4. Click on the link

"https://elitedermatology.ema.md:443/ema/ForgotPasswordAuth.action?presentToken &username=billing%40elitedermatology.com&token=23DCC139-691E-CDEB-F9CB-COA18D551E99" to access the patient portal login. Please make sure to use Google Chrome or Mozilla Firefox.

- 5. Enter your Date of Birth and Last Name as prompted.
- 6. Click on the "Verify Information" link.
- 7. Change your password as prompted. Your screen should look as follows:

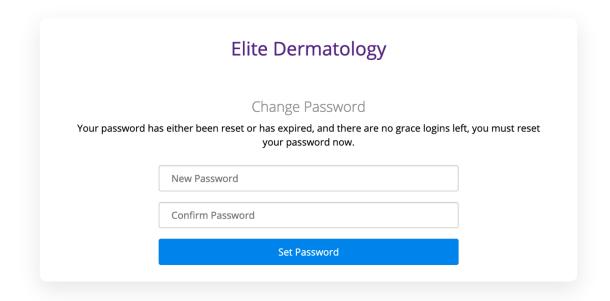

- 8. Click on the "Set Password" link.
- 9. Congratulations! You should now be in your patient portal!

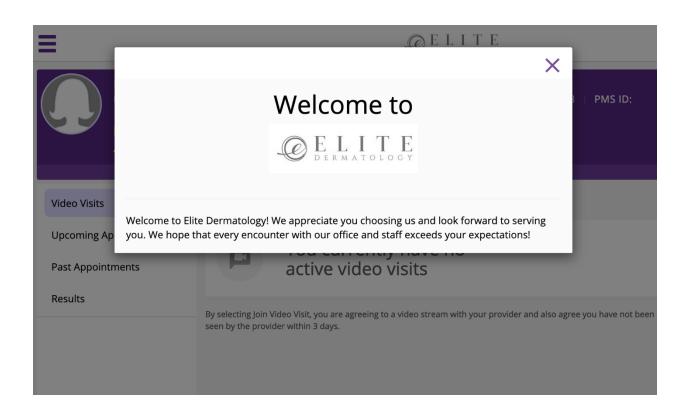

## How to send attachments through the Patient Portal:

- 1. Navigate to the "Patient Portal Login" and enter your username and password.
- 2. Click on the "Messages" tab at the top of the screen.

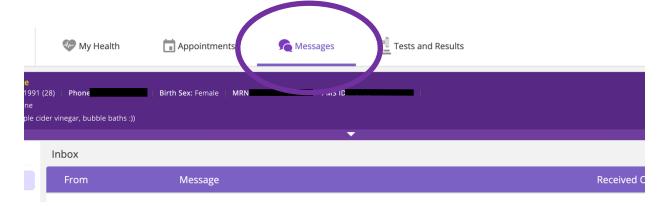

3. Click on the "Compose Message" button on the left-hand side of the screen.

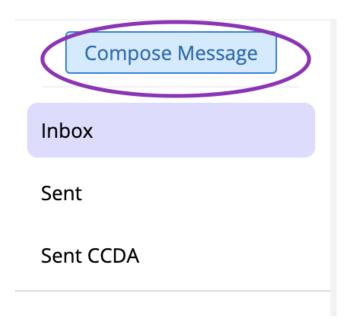

4. Click on the "Add Attachments" hyperlink at the bottom of the page and select the attachment(s) on your mobile device/ computer you would like to send to the provider.

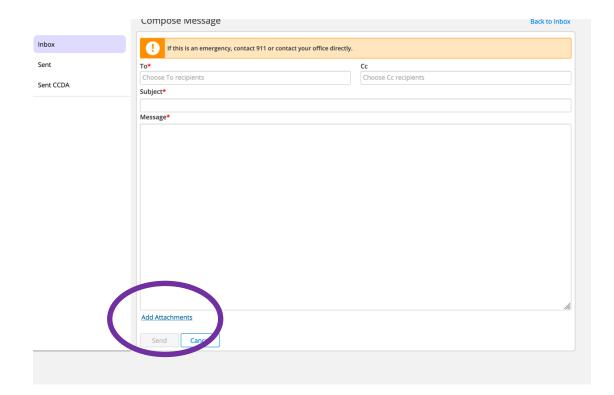

5. Select the staff group you would like to send the message/ attachment(s) to.

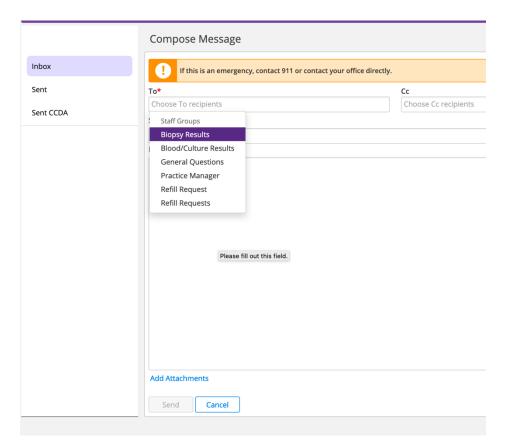

- 6. Type in a Subject and Message.7. Click "Send".